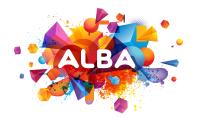

Alba 4" 3G Smartphone Instruction manual

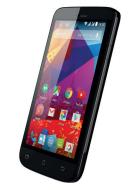

# Table of contents

| Package contents2                       |
|-----------------------------------------|
| Description of the phone3               |
| Getting started6                        |
| Mobile data & WiFi connection10         |
| Google & Contacts                       |
| Hints & tips for Android™14             |
| Improving security on your Alba Phone16 |
| Troubleshooting20                       |

For more information, please consult the FAQs on the vendors website such as www.argos.co.uk. Make sure to read them before considering any product return. As we are often updating and improving our products, your device's software may have a slightly different appearance or modified functionality than presented in this Quick Start Guide.

# Package Contents

Check your product box for the following items:

- Alba 4" 3G Smartphone
- Battery
- Headset
- USB cable
- Charger
- Silicon case
- Quick start guide Warranty Legal & Safety notices

The items supplied with your device and available accessories may vary depending on your region or service provider.

The supplied items are designed only for your device and may not be compatible with other devices.

Unapproved accessories may cause your device to malfunction.

# Description of the phone

- 1 Headset jack
- 2 Micro-USB port
- (3) Phone speaker
- (4) Front camera
- (5) Volume buttons
- (6) ON/OFF button
- (7) Back
- (8) Home/Google NOW
- Recent apps

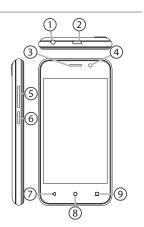

# Description of the phone

- (10) Camera
- (1) Flash light
- (12) Loudspeaker
- Microphone

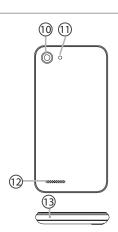

ON/OFF: when the device is off, long press to turn on. When the device is on, short press to turn off the screen and long press to display options.

Volume +/-: press +/- to adjust the volume. When you press the button, notification options are displayed. You can select the most appropriate one.

Recent apps: press to display recent apps.

Home: short press to return to the homescreen, long press to access Google Now. Δ

Back: press to go back to the previous screen.

Micro-USB port: plug the provided cable to charge the device or to connect it to a computer.

0

Headphone jack: connect the provided earphones to make hand-free calls.

⊚ ∘

Camera & Flash: take pictures or make movies. To extend movies duration, insert a micro-SD card (max 32GB). Activate the flash option in a dark environment and use it as a torch through the quick settings.

# Getting started

## Assembling

## After you have unpacked your mobile phone box:

- 1. Remove the device's back cover using the notch.
- 2. Insert your SIM card or Memory card in the corresponding slot.
- 3. Insert the device's battery.
- 4. Replace the back cover.

| 3G/2G         | slot 1                          | When inserting your SIM card or micro-SD card (max 32GB), make sure to follow the illustration, otherwise you may damage the slot or the card. |
|---------------|---------------------------------|----------------------------------------------------------------------------------------------------|
| 3G/2G         | slot 2                          |                                                                                                    |
| Micro-SD card | slot 3 (Maximum capacity 32 GB) |                                                                                                    |

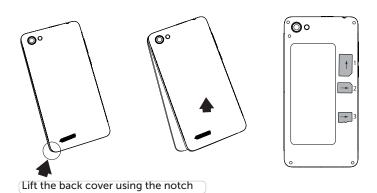

# Getting started

### Turning on

1. Plug the charging cable in the Micro-USB port and connect it to its charger.

Before using your device for the first time, charge its battery completely.

2. Press and hold the ON/OFF button to turn on the device.

The first time you start up your device, the installation wizard will help you set up your device.

3. Follow the onscreen instructions.

If you have inserted a SIM card, you may need to enter a PIN code. Beware of typing a wrong PIN code.

4. Be sure to set up time and date accurately, as mobile networks and WIFI data connections need this to work correctly. This will usually happen automatically but if it does not, go to Settings – Date and time to set

# Tip:

Your device goes in standby mode when you do not use it for a specified period of time. To wake up your device, press the ON/OFF button. To set the duration, go to Settings > Display > Sleep.

# On your homescreen

1. Swipe right to access Google Now

2. Press iii to access all your apps

3. Hold your finger on an app to move it right and create a new homescreen.

4. Say "Ok Google" to launch the search page.

5. Touch and pull down the status bar to display it. Touch again the bar to reveal the quick settings.

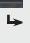

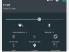

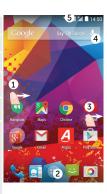

# Mobile Data & WiFi connection

#### Mobile data connection

If your mobile phone subscription includes a mobile data option, you should be connected to the Internet without any further setup. The device will only have signal if you are in an area covered by your provider's 3G network.

#### Activating/Deactivating the mobile data

1. Touch and pull down the status bar to display it.

2. Touch the bar again to reveal the quick settings.

3. Select the Settings icon.

4. In Wireless & networks, select Data usage, then the SIM card tab.

5. Slide the Mobile data switch to turn on/off.

## WiFi connection

WARNING: Make sure that you are in a WiFi zone. You can access the WiFi settings quickly from the status bar.

- 1. Touch and pull down the status bar to display it.
- 2. Touch the bar again to reveal the guick settings.
- 3. Select the WiFi icon to activate the WiFi connection
- 4. Open the selection of available WiFi networks by touching the small down arrow.
- 5. Touch the name of network you want to connect to. Private networks are shown with a lock icon and will require you to enter your password.

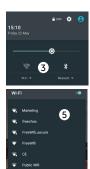

# Google & Contacts

#### Adding a Google account

A Google account lets you take full advantage of any Google apps and services that you may want to use.

- 1. Go to "Settings" > "Accounts" > "Add account".
- 2. Select the account type "Google" to add.
- 3. Follow the onscreen instructions to enter information about the account.

Once the account is created, you can access Play Store, Gmail, Hangouts, Maps and many other apps.

## Synchronizing info

Information must be synced to be saved. Your data is backed up on Google servers.

- 1. Go to "Settings" > "Personal" > "Accounts" > "Google".
- 2. Select your account.

The list of apps and features that can be synced are displayed. Automatic sync should be activated. To launch the sync, press the Menu button **1**, then Sync now. You can get them back in case of loss of your device or SIM card. When your Google account is added to a new device, all your saved information is transferred.

### Saving your contacts

When your contacts are saved, they are always available on the web and can be synced to any Android phone that's set up with your Google account.

- 1. Install the SIM card with your contacts in your phone.
- 2. From the Home screen or the All Apps screen, select the Contacts app
- 3. Touch the Menu button > "Import/Export".
- 4. In Import/export contacts, select "Import from SIM card".
- 5. Select your Google account.
  - 6. Check contacts to be imported and validate.
- 7. Once the contacts are imported in the Google account, go to "Settings" > "Accounts" > "Google".
- 8. Select you Google account.
- 9. Select the Menu button , then "Sync now".
- Your contacts are saved to your Google account.

# Hints & tips with Android™

## Moving a home screen icon:

Touch and hold your finger onto it, then slide it to the desired location, and release your finger.

## Removing a home screen icon:

Touch and hold it, slide your finger towards the top of the screen and drop it over the "Remove" icon.

# Uninstalling an app:

From the "All apps" screens, touch and hold it, slide your finger towards the top of the screen and drop it over "Uninstall" bin. Creating application folders:

Drop one app icon over another on a home screen and the two icons will be combined.

To separate combined app icons, you must delete the combined icon (as for delete home screen icon) and drag the new separate icons back onto the home screen from the full list of apps page

## Widgets:

Hold your finger on a homescreen at an empty location. Touch "Widgets".

# Changing your wallpaper:

Hold your finger on a home screen at an empty location. Touch "Wallpapers".

## Locking the touchscreen:

Select the "Settings" app, then scroll down and touch "Security". Touch "Screen lock". Touch the type of lock you would like to use. After you set a lock, a lock screen is displayed whenever your screen wakes up, requesting the pattern, pin or other specified key.

# Improving security on your Alba Phone

#### Online

In order to avoid online threats we recommend that you install antivirus and security software on your device and keep these and your browser and other software up to date to take advantage of security fixes.

## Physical theft

If you store valuable information on your phone including passwords and logins for personal accounts etc. you may want to enhance the security of your phone in case it is stolen or lost.

## Setting a PIN or password

You can set a pin code (4-8 digit numerical code) or you can set a password which is 4 to 17 digits. We recommend you set a password, the longer and more complex it is the harder it is to break. For the best passwords use a mixture of upper and lower case letters, numbers and special characters such as %, # and \*.

 In 'Settings', select 'Security', then 'screen lock', then select PIN or Password.

## **Encrypting your memory**

In order to prevent more technically capable persons gaining access to your data, in the event that your phone is lost or stolen, you can encrypt your phone's memory so that even if the password is breached the data will be unreadable.

Please note encryption will have a modest effect on performance but for most tasks this will not be noticeable. For memory intensive tasks such as playing back video files stored in the phone's memory it may cause some buffering.

In order to encrypt your phone you must first set a PIN or password as shown above.

Before you encrypt, you must charge your phone to at least 80% battery capacity, then with your phone still on charge go to;

- 'Settings', select 'Security', then 'Encrypt phone'. The phone will then ask you for your password. Type this, then press 'Encrypt phone'. The encryption can take up to 90 minutes. Do not interrupt the process. Failure to follow this routine exactly may result in your phone becoming unusable.
- Please note that your phone cannot be decrypted by the same

# Improving security on your Alba Phone

process. To decrypt you must return the phone to factory settings which will erase all of your files and downloaded apps (securely).

 To reset to factory defaults go to 'Settings', select 'Backup and Reset' then 'Factory data reset'.

# Erasing your personal data

If you sell your phone on or discard it, you should erase the data in memory before you do so, using a file eraser program that actively writes to every record in the memory. This securely erases your data so that it cannot be recovered. Please note that simply returning your phone to factory settings is not a reliable way of erasing your personal data (unless you have first encrypted your data).

- To download a file eraser go to Google Play store, select a file eraser program such as Remo File Eraser – download and install.
- Open the app and follow instructions to securely erase your data.
   Further Advice

For further advice on how to stay safe there are government lead initiatives such as Get Safe Online https://www.getsafeonline.org/

which give good advice about a how to avoid a range of security threats. Don't let security issues spoil your enjoyment of your phone.

## Alba Phones Helpline

For detailed advice on this or any other issue concerning your Alba phone you can consult with the technical support helpline – 0207 744 0346

# **Troubleshooting**

## My phone is frozen or cannot switch on:

Check the battery contacts, remove and reinstall your battery, then turn your phone on. Check the battery power level, charge for at least 20 minutes.

My phone cannot connect to a network or "No service" is displayed: Try connecting in another location. Verify the network coverage with your operator.

## Unable to make outgoing calls:

Make sure your phone is connected to a network, and the network is not overloaded or unavailable.

## Unable to receive incoming calls:

Make sure your phone is switched on and connected to a network (check for overloaded or unavailable network).

#### SIM card PIN locked:

Contact your network operator to obtain the PUK code (Personal Unblocking Key).

### To configure a new 3G network:

On your device, tap Settings.
Select Wireless & networks > More... > Mobile networks.
Select Network settings. In Network operators, select your operator.
In Access Point Names, select the correct access point name and enter the exact connection parameters provided by your 3G provider.

### SAR

After the labortory measurement, this mobile phone SAR value is: Body: 0.676 W/kg;Head:0.335 W/kg
Argos declares that this device is in compliance with the essential requirements and other relevant provisions of Directive 1999/5/EC. A copy of the declaration of conformity can be obtained from: Argos Ltd. 489-499 Avebury Boulevard, Milton Keynes, MK9 2NW, UK

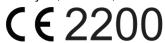

www.argos.co.uk